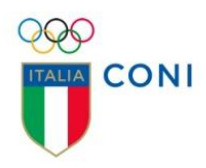

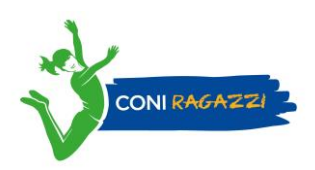

# **Guida all'iscrizione su Ogni Sport Oltre e domande utili**

# **Iscrizione**

1) Entrando in OSO – Ogni Sport Oltre [\(www.ognisportoltre.it\)](http://www.ognisportoltre.it/), in alto a destra, trovi un tasto con scritto **"Accedi".**

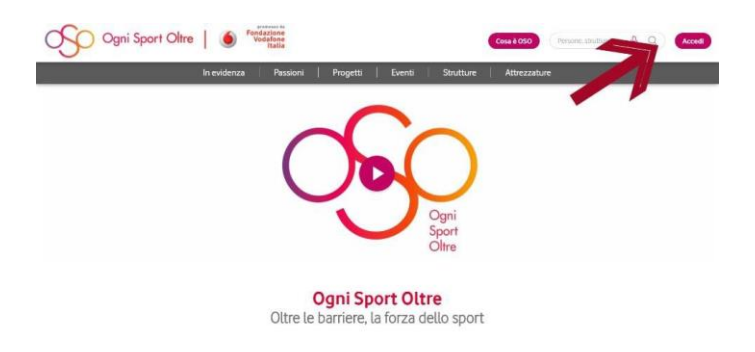

**2)** Nella schermata successiva, **per proseguire con la registrazione**, **devi cliccare il bottone "Registrati alla community"** in basso a destra

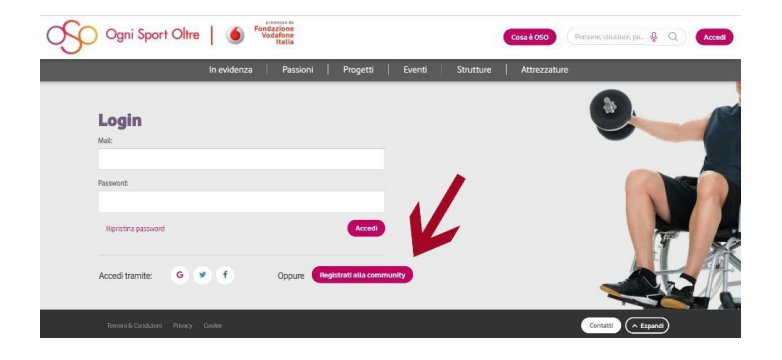

**3)** Compila tutti i campi, rendendo il tuo profilo ricco di informazioni e di foto, in modo tale da interagire con gli altri utenti in maniera diretta e personale.

*Ricordati: iscriviti ad OSO come persona fisica e non con il nome della tua società/associazione/struttura. Per la creazione della pagina della tua società/associazione/struttura seleziona la casella (rif. "Gestisco una associazione").*

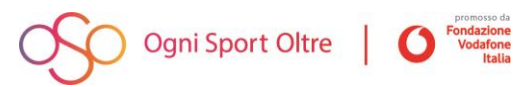

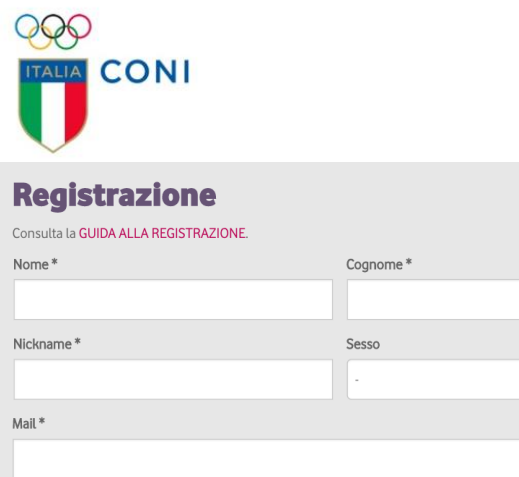

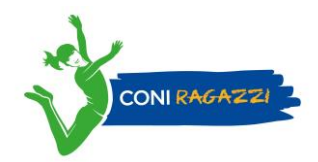

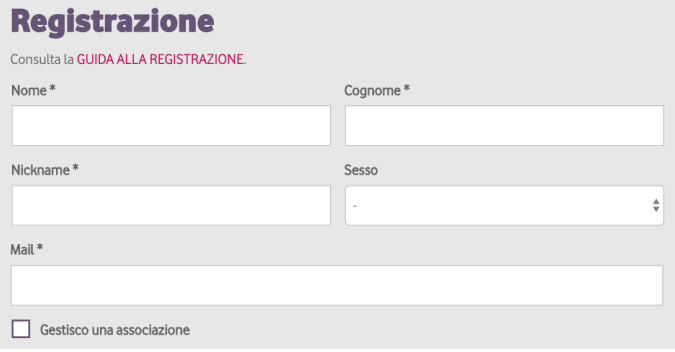

- 4) **Selezionando** la casella **''Gestisco una associazione''** appariranno **due campi extra**:
	- 1) **un campo** di ricerca testuale **che aiuta a trovare l'associazione di riferimento**, se già censita su OSO (vedi dettaglio successivo, punto 4.1)
	- 2) **un secondo campo** di inserimento libero **da compilare se l'associazione di riferimento non è stata inserita dal community manager sul portale** (vedi dettaglio successivo, punto 4.2)

*Nota: sul portale OSO sono state censite e geolocalizzate dal community manager, più di 900 società sul territorio Italiano. È possibile dunque che la tua associazione esista già nel nostro database.*

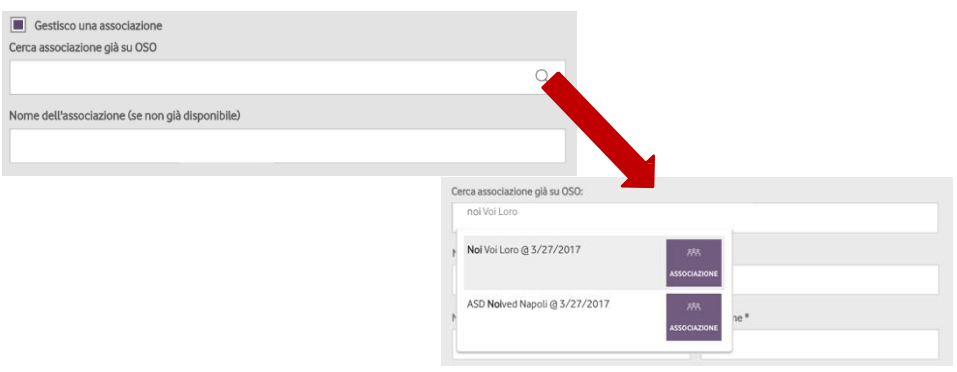

In entrambi i casi, per proseguire con la registrazione devi accettare le condizioni d'uso e l'informativa sulla privacy.

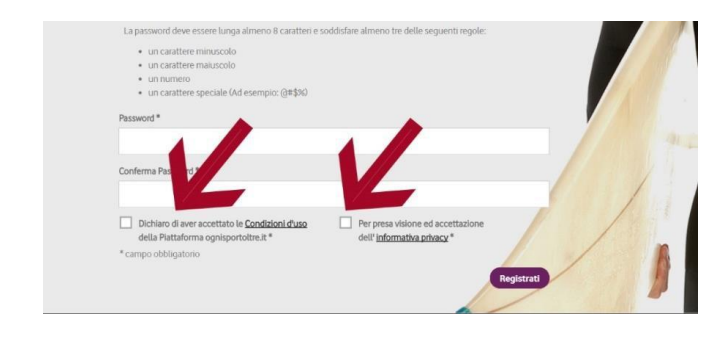

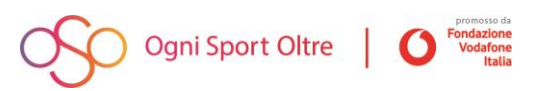

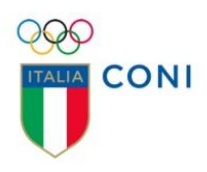

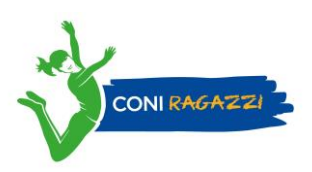

#### 4.1) **Struttura già presente su OSO:**

*Sono il referente di una struttura/associazione già presente all'interno della Piattaforma OSO* 

Se in fase di registrazione si cerca e si sceglie una **associazione già esistente**, **il sistema invia**  automaticamente **la 'richiesta di amministrazione' della struttura/associazione stessa al community manager di OSO**. Il community manager prenderà visione della richiesta e confermerà, salvo controindicazioni comunicate volta per volta, la tua possibilità di diventare amministratore della pagina della struttura/associazione (la risposta non è immediata, può richiedere qualche minuto). Dalla conferma del community manager, potrai gestire direttamente la pagina ed aggiornarla/modificarla in tutti i suoi contenuti (storie, foto, video, eventi, commenti verso la community, …)

#### 4.2) **Struttura non presente su OSO:**

*Sono il referente di una struttura/associazione non precedentemente censita dal community manager sulla Piattaforma OSO*

Se, in fase di registrazione, hai semplicemente inserito il nome di una **nuova associazione,** il sistema lo salva in stato di **bozza.**

Dopo aver effettuato la log-in con le credenziali di accesso che hai scelto in fase di registrazione, troverai **all'interno della sezione "In Evidenza" del menu**, sulla sezione di destra, un box con la seguente indicazione: **"Completa i dati della tua Associazione"**

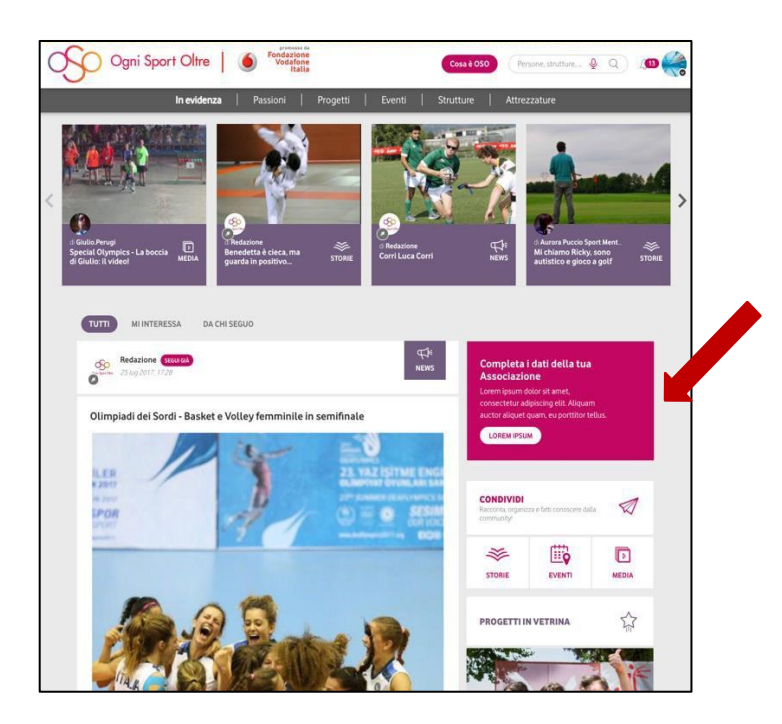

Cliccando sul box **verrai re-indirizzato sulla pagina della Struttura / Associazione**, **dove potrai completare le informazioni** (cover image, indirizzo, nome del referente ecc)

Una volta completati i dati premi il pulsante '**pubblica**', la richiesta viene inviata al community manager di OSO che, dopo aver verificato la richiesta ed il nuovo profilo, **accetta** l'associazione e la richiesta di amministrazione della pagina salvo controindicazioni che verranno eventualmente comunicate.

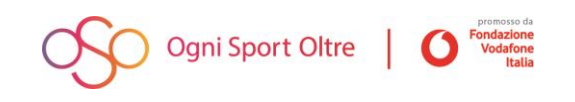

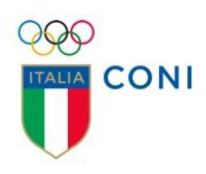

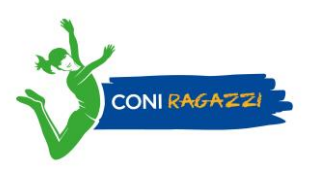

# **Domande utili**

## **Qualora in fase di registrazione non abbia verificato la presenza della mia struttura/ associazione, come faccio a sapere se è già stata inserita?**

Scrivi il nome della tua associazione nella barra **"cerca",** in alto a destra. Cerca di digitare il nome completo dell'associazione in modo da permettere un corretto funzionamento al motore di ricerca.

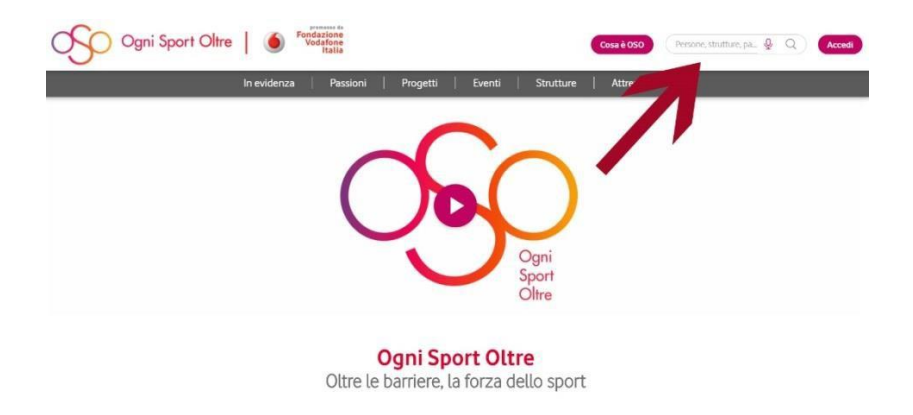

## **Se la struttura/ associazione non è presente su OSO, come faccio ad inserirla all'interno della Piattaforma?**

Se non trovi l'associazione che cerchi, dopo esserti registrato vai **all'interno della sezione "Strutture" del menu, scegli** la voce **''condividi'' sulla destra** e compila i campi. Invia il **messaggio al community manager**, e **lascia un recapito** in modo da essere ricontattato. Il community manager deve fare tutte le verifiche possibili per essere certo della reale connessione tra un utente personale e una scheda associativa. Questo è garanzia di un processo sicuro che non assegna ruoli amministrativi in maniera superficiale, bensì con un metodo scrupoloso nell'interesse delle strutture e della community intera.

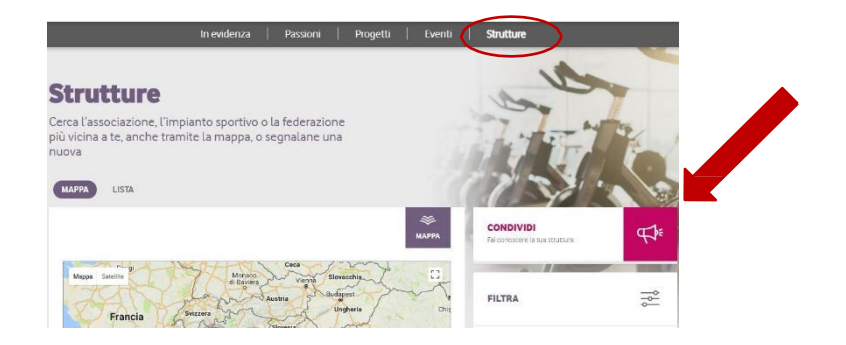

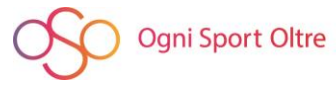

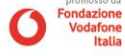

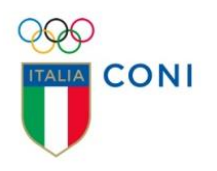

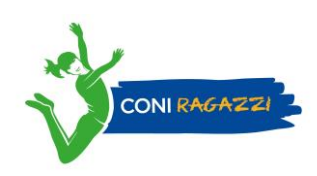

### **Se la struttura/ associazione è invece presente su OSO, come posso richiedere l'amministrazione della pagina dedicata?**

Se la tua associazione è già stata censita, entra nell'apposita scheda di riferimento, **a destra della pagina nella sezione "attività"**, trovi un form che si chiama **"Inoltra richiesta di amministrazione"**. **Scrivi un messaggio al community manager** e **lascia un recapito** in modo da essere ricontattato. Il community manager deve fare tutte le verifiche possibili per essere certo della reale connessione tra un utente personale e una scheda associativa. Questo è garanzia di un processo sicuro che non assegna ruoli amministrativi in maniera superficiale, bensì con un metodo scrupoloso nell'interesse delle strutture e della community intera.

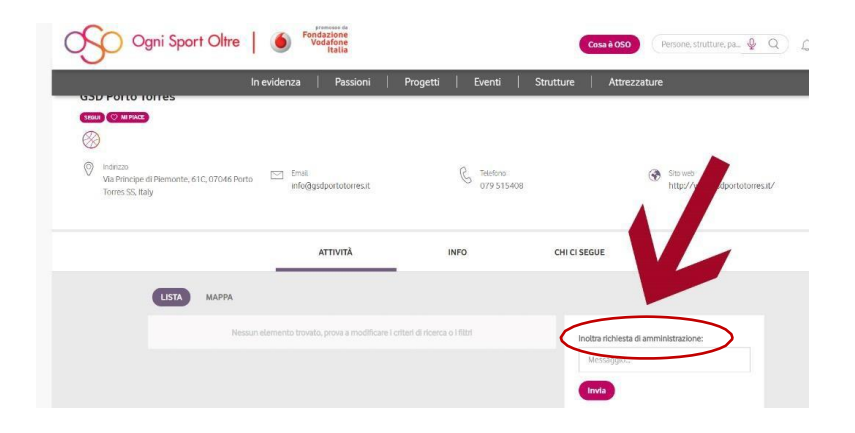

# **Come faccio a pubblicare una storia/media/evento a nome del profilo personale?**

**Per pubblicare con il tuo profilo** vai sul sito [www.ognisportoltre.it,](http://www.ognisportoltre.it/) clicca sulla voce del menu in alto **"In Evidenza"**, scendi col cursore e sulla destra **scegli il contenuto che vuoi condividere**

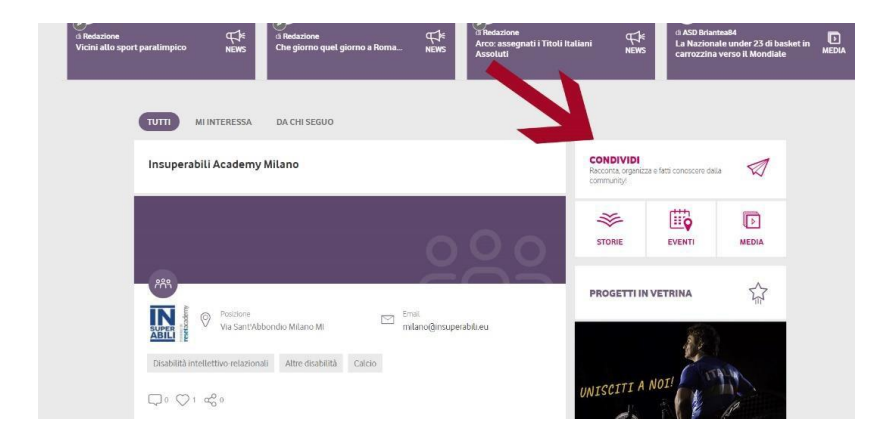

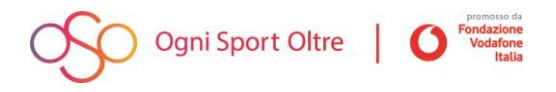

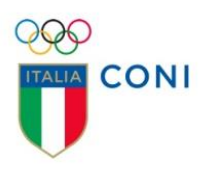

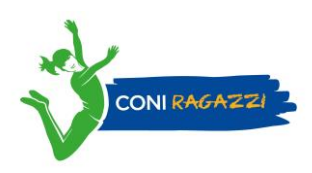

## **Come faccio a pubblicare una storia/media/evento a nome dell'associazione?**

**Per pubblicare a nome dell'associazione** vai sul sito [www.ognisportoltre.it](http://www.ognisportoltre.it/)[,](https://ognisportoltre.it/) **cerca la scheda associativa** con la barra di ricerca, clicca sulla pagina e **scegli il contenuto che vuoi condividere.**

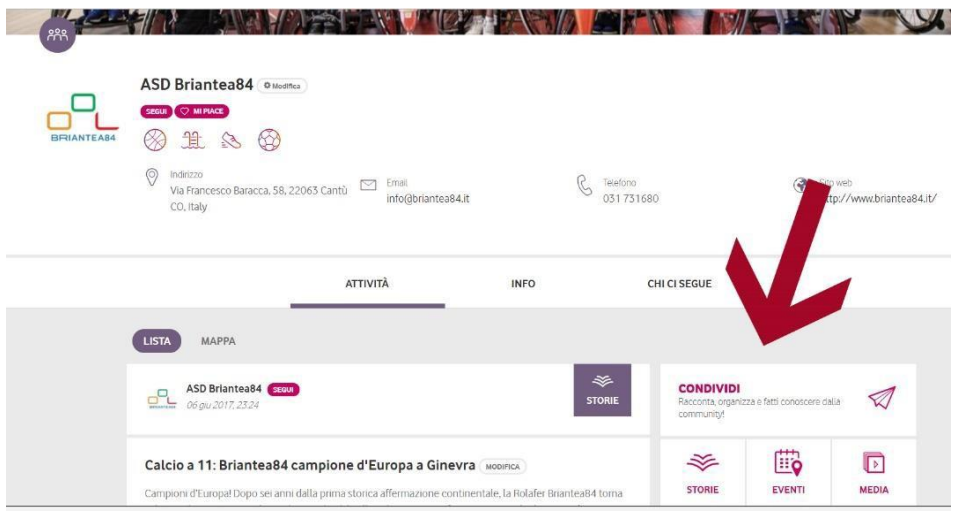

### **Come faccio se la mia associazione ha più sedi territoriali?**

La struttura del portale OSO è nata per permettere alle strutture di entrare in rete, di essere a disposizione di potenziali sportivi con disabilità in base alla tipologia di sport, disabilità e alla territorialità. Quindi, **è utile che, per ogni sede, venga creata una pagina ad hoc** in modo da **permettere a tutti gli utenti di trovare una determinata associazione con le caratteristiche più idonee**.

Per qualunque ulteriore necessità o informazione puoi scriverci all'indirizzo e-mail **[community@ognisportoltre.it](mailto:community@ognisportoltre.it)**

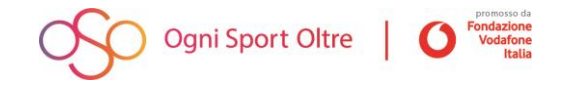